## *Memory sets*

Updating the display in the Radio Memories window from the radio. Opening a **.KTM** file into an editable Memory Set window Loading a Radio's Memory Channels from a Memory Set window. Reading a Radio's Memory Channels into a Memory Set window Scrolling through All occupied channels in the Radio windows.

## *Radio Operation*

**Selecting a source**

 **Active Source**

**Inactive Sources**

**Tunable Source**

**Choosing a Bandspread**

**Wide**

**1 MHz**

**Band**

**Sub**

**Setting Frequency and Mode**

 **Coarse Tuning**

**Fine Tuning**

**Jump: Up/Dn**

**Mode setting**

**Hot Spots**

**Filter Selection ('50-series)**

**Incremental Tuning (txcvrs)**

**IT Setting RIT XIT**

**S-Meter Display ('50-series) Secondary Meter**

## *Alphabetical List*

Active Source Antenna 1 / Antenna 2 (R-5000) **BandBox** Coarse Tuning Download command (File menu) Filter Selection ('50-series) Fine Tuning Hot Spots Inactive Sources Jump: Up/Dn Keyboard Tuning **Logging** Memory sets Mode setting Power (R-5000) Print command (File menu) Printer Setup command (File menu) Radio Operation Radio Setup command (Options menu) Reset command (Options menu) RIT (txcvrs) S-Meter Display ('50-series) Save command (File menu) Save As command (File menu) **Scroll** Secondary Meter ('50-series) Set IT<sub>(txcvrs)</sub> Split Operation (txcvrs) Spread - 1 MHz Spread - Band Spread - Sub Spread - Wide Timeset button (R-5000) Transmit (txcvrs) Tunable Source Update as Fax command (Options menu) Update Memories command (Options menu) Upload command (File menu)

XIT (txcvrs, except TS-140S, TS-50S)

## **Transmit (Registered Copies Only)**

Click the button to transmit. The transmitter will stay on until you click the button again to return to receive mode or turn off the power

Related Topics

Radio Operation Memory sets **Split Operation** 

#### **Split Operation (Registered Copies Only)**

Split operation is possible in VFO mode on all supported transceivers.

When you click the **button in VFO mode, the Active vfo becomes the receive vfo** and the Inactive vfo becomes the **transmit vfo.** Both are now displayed in the Active panel.

**To return to simplex operation, click the Split button again.** Until you toggle split off you will not be able to select a different source

Split operation is also available in Memory mode as follows:

TS-440S channels 90-99 TS-140S channels 10-19 TS-50/450/850/950S channels 00-89.

When you tune to any of those channels Kentrol will automatically show both its receive and transmit settings if they are different.

Related Topics

Radio Operation

Memory sets

**Transmit** 

#### **Scroll button**

Clicking the  $\blacksquare$  button steps the coarse tuning scroll bar upward through its current range, tuning the Tunable Source. When it gets to the top of the range, it automatically starts over at the bottom. You can change range, band or source while autoscrolling.

Steps through all filled channels if MEM is tunable, skipping channels that are blank or set to 100 kHz am, which Kentrol uses as a filler setting.

When scrolling one of the VFOs the tuning step that Kentrol uses depends on the mode, the bandspread, and the fine tuning step. If the mode is CW or FSK, Kentrol uses both scroll bars and a step of 500 Hz (100 Hz if that is your fine tuning step). For all other modes, only the coarse tuning bar is used, with a step of 1 kHz or more. It is more than 1 kHz only at Sub bandspread in the broadcast bands.

Related Topics

Radio Operation

## **Timeset button(R-5000) (Registered Copies Only)**

Clicking the  $\blacksquare$  button when an R-5000 is active opens a dialog which displays the current state of both radio clocks, plus system time and UTC. Copy system time to Clock 1 or UTC to Clock 2 by clicking on a button.

## **Antenna 1 / Antenna 2 (R-5000)**

Select either of the R-5000's two antenna terminals from the ANT combo box , next to the Mode box. This setting applies to all three sources and is not saved to memory.

## **Power button (R-5000) (Registered Copies Only)**

The R-5000's on/off switch is remotely controlled by the  $\blacksquare$  button. When the radio is on, the button is depressed; when the button is up, the radio is off and all other functions are disabled. When Kentrol connects to an R-5000, it automatically switches it on if it is not already.

## **RIT (txcvrs)**

Toggles RIT on and off. This setting applies to all three sources and is not saved to memory.

Related Topics

**Coarse Tuning Fine Tuning** Radio Operation

## **XIT (txcvrs, except TS-140/680S, TS-50S)**

Toggles XIT on and off. This setting applies to all three sources and is not saved to memory.

Related Topics

**Coarse Tuning Fine Tuning** Radio Operation

## **Set IT (txcvrs)**

When RIT or XIT is active (one or both boxes checked) the  $\frac{f}{f}$  button is enabled. When clicked it opens the IT setting dialog. in which you can change the offset. This setting is used by both RIT and XIT. They can be switched on and off separately, but cannot be set differently.

Related Topics

Coarse Tuning **Fine Tuning** Radio Operation

## **Spread - Wide**

This is the default range.

The Coarse Tuning scroll bar tunes from 100 kHz to 29,999 kHz. Click its end arrows for 1 kHz steps, or the bar itself for 10 kHz steps. Jumping up or down (vertical arrow buttons) shifts the frequency by exactly 1 MHz.

Related Topics

Spread - 1 MHz Spread - Band Spread - Sub Coarse Tuning **Fine Tuning** Radio Operation

#### **Spread - Band**

If the currently active frequency is within a band that Kentrol knows about, clicking on the **Band** button sets the main scroll bar to the width of the band and labels it appropriately. If you aren't within a recognized band, the bandspread defaults to Wide.

Click the end arrows for 1 kHz steps, or bar for 10 kHz steps.

Bands are grouped into **services.** Kentrol has several services built in: broadcasting, amateur,

time signals, aeronautical (voice only), marine (voice only)

Jumping goes to the next band up or down in the same service. In amateur and broadcast bands Kentrol remembers the last frequency you tuned before you changed bands and automatically restores it when you return When you close a radio, last tuned settings are saved and loaded next session.

Related Topics

Spread - 1 MHz Spread - Sub Spread - Wide Coarse Tuning Fine Tuning Radio Operation

#### **Spread - Sub**

The **Sub** button gives Kentrol control of mode and tuning step if clicked while you are tuned to a frequency within a recognized band. To change modes or tune between steps, click on one of the other Spread buttons.

In the Ham, Aero and Marine services **Sub** also re-sets the main scroll bar to whichever sub-band the current frequency falls within. Sub-bands in the ham bands follow US/Can/JA/Region 1 band plans for HF.

Tuning step is 9/10 kHz in the MW broadcast band, 5 kHz in the SW broadcast bands, 3 kHz for Aero Route and Marine Phone sub-bands and 1 kHz elsewhere. Clicking on the bar moves 10 steps.

Jumping up or down goes to the next matching sub-band within the current service. Kentrol remembers the last frequency you tuned before you changed bands and automatically restores it when you return

Related Topics

Spread - 1 MHz Spread - Band Spread - Wide Coarse Tuning **Fine Tuning** Radio Operation

#### **Spread - 1 MHz**

When you click this button, the Coarse Tuning bar's range becomes 1 MHz centred on the current frequency. For instance, if you are tuned to 14.260 and select the 1 MHz Spread, the range will be from 13.760 to 14.760. As in full range click the end arrows for 1 kHz steps, or the bar for 10 kHz steps. Clicking the 1 MHz button again re-centers the scroll bar. Jumping up or down shifts the frequency and the tuning range by exactly 1 MHz, but it does not re-center

the scroll bar.

Related Topics

Spread - Band Spread - Sub Spread - Wide Coarse Tuning **Fine Tuning** Radio Operation

# **Jump: Up/Dn**

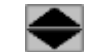

The double-pointed vertical arrow button above the middle of the Coarse Tuning scroll bar allows you to jump up and down the radio's frequency range. How jumping works depends on the Spread chosen.

When the Spread is Band or Sub, jumping is within the current service. Jumping up from the highest band loops to the lowest, and vice versa. Kentrol remembers the last frequency you tuned before you changed bands and automatically restores it when you return

When using the Wideband or 1 MHz Spread, the jump is up/down 1 MHz. The 1 MHz range is automatically shifted by the same amount.

The Jump button is not available in memory mode.

Related Topics

Radio Operation Coarse Tuning

### **Active Source ABM**

There are 3 sources: (vfo) **A**, (vfo) **B** and **M(**emory). The Active Source is the one you are listening to. Select it with the letter buttons on the Toolbar. The buttons are active when a radio window is on top. The split button makes the currently active source the Rx source for split operation. Usually the Active source is also the Tunable Source, but it need not be.

Related Topics

Tunable Source Inactive Sources **Split Operation** Radio Operation

#### **Inactive Sources**

There are 3 sources: vfo A, vfo B and Mem. The 2 that you are NOT listening to are the Inactive Sources. In the tuner window you can tune an inactive source without making it active. Just click its radio button, making it the Tunable Source.

Related Topics

**Active Source** Tunable Source **Split Operation** Radio Operation

#### **Tunable Source**

There are 3 sources: vfo A, vfo B and Mem. The source with its radio button ON is Tunable. The Tunable Source is controlled by the scroll bars in the Tuner Window. By default the Active source is tunable. To make another source tunable, click its radio button.

Related Topics

**Active Source** 

Inactive Sources

**Split Operation** 

Radio Operation

#### **Fine Tuning**

The main scroll bar tunes to 1 kHz resolution. The Fine Tuning bar can be set to several steps. The default fine tuning step is 10 Hz, with 100 Hz if you click the bar. An ultrafine step of 1 Hz with 10 Hz is only available with 50-series radios. Steps of 100 Hz and 500 Hz are handy for tuning narrowband modes. The wide steps apply whether you click the arrows or the bar.

When you get to either end of the fine tuning bar and click again, it moves the main (coarse) tuning bar one click and resets the fine tuning bar accordingly. This allows you to cover as much of the spectrum as you want without having to coarse tune manually.

Fine Tuning is not available when MEM is the tunable source.

Related Topics

**Coarse Tuning** Radio Operation

#### **Keyboard Tuning**

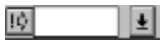

Just enter the frequency you want directly into the combo box on the toolbar. When you hit < enter > or click the arrow to the right of the box, the rig is instantly set to your selection. Frequency can be entered in MHz, kHz or Hz, and Kentrol will figure out which is which. You can use as many or few decimal places as you want, with one exception; frequencies in MHz *must* be entered with a decimal point, because Kentrol assumes that any number below 100 without a decimal point is a memory channel number.

If one of the vfos is active when you enter a frequency, that vfo is tuned to the new frequency. If you enter a frequency while Mem is active, the new frequency will be entered into vfo A, which will be made active.

Related Topics

Radio Operation

## **Serial Port (Radio Setup dialog)**

Use any ports COM1 to COM4, so long as Windows knows where they are.

Related Topics

#### **Upload command (File menu)**

Loads the memory set in the active window into the radio, starting at channel 00 and continuing until the radio is full. For most models the last channel is 99, but its 39 in a TS-940S and 30 in the TS-140/680S.

After the file is uploaded, you will want to update the Memories window of your radio by choosing the appropriate command on the Options Menu. In most cases this will be Update Memories. But if youve uploaded a file of fax mode memories and want to preserve their offset, choose Update as Fax.

Related Topics

Memory sets

## **Download command (File menu)**

Reads the contents of the radio memories to an open Memory Set Window, then gives it the focus. You can then add notes. This command does NOT save to a file; use the Save command.

Related Topics

Memory sets

## **Log button**

Adds records to a tab-separated ASCII text log file, which you select or create when you configure a radio.

UTC date and time, frequency, band and mode , plus signal on 50-series radios, are read directly from the radio by Kentrol. You are prompted for text, which you can organize into as many or as few fields as you want by using '\' as a separator. Kentrol converts the '\' to a TAB, which Windows won't allow you to type in directly.

Related Topics

#### **BandBox**

When you select a service (ham cw, ham phone, ham digital, broadcast, time signal, aero, or marine) Kentrol instantly takes you to it, by:

setting the active frequency to the next band (up) of that service;

setting the active mode as appropriate for that frequency;

setting the Spread tuning range to Sub.

From that point you can use the Jump buttons to move to higher or lower bands within that service, use the scroll bar to move to another part of the band

Related Topics

Radio Operation

#### **Region (Radio Setup dialog)**

Frequency allocations ('bands') are set by the ITU for 3 world regions:

Region I includes Europe, Africa, Middle East, part of Asia Region II covers the Americas, plus Hawaii Region III is most of Asia and the Pacific.

When operating with bandspread set to **Band**, Kentrol knows the correct bands to use for each Region. If you select the USA or Canada you get the Region II bands; select Japan and get Region III bands. If you choose Region I, that's what you get. The default is USA.

Compared to the default Region II, Region I has the additional Longwave, 75m and 41m broadcast bands, narrower 40m, 80m and 160m ham bands, and 9kHz channel spacing on lw and mw. Region III has all of those except longwave. Medium wave spacing in Region II is 10kHz.

It is left to national authorities to decide how the ITU ham bands should be divided into sub-bands. Usually these are partly official (e.g. cw/phone) and partly voluntary (e.g. sstv/rtty). In Canada all ham sub-bands are voluntary. Kentrol's **Sub** bandspread provides access to the complete sub-band structures for Canada, the USA and Japan. For users in Region I, a generic set of sub-bands is provided.

Kentrol's USA sub-band set largely follows the band plan recommended in the ARRL Operating Manual, 4th Edition. The Canada set similarly follows the latest version of the RAC suggested band plan for HF. Where Kentrol differs from those plans is mostly in designating digital sub-bands. General practice allows digital modes more space than the ARRL/RAC plans, so Kentrol reflects general practice.

Your choice is stored in the kentrol.ini file and is used each time the program loads. Related Topics

Memory sets

## **Reset command (Options menu)**

If Kentrol gets 'out of touch' with your radio and shows ERR or 0's in the display, choose Reset. This command causes Kentrol to query the radio twice for settings information as though it had been restarted, and will usually re-establish the link between computer and radio.

Related Topics

Spread - Sub

#### 臣  $||\mathbf{t}||$ **Hot Spots**

Hot Spots are frequencies that you store temporarily for instant recall. Such short-term storage facilities are often called 'scratch' memories; on scanners they are usually called monitor channels. In Kentrol, Hot Spots are stored in the combo box on the toolbar.

Type a frequency into the boxs edit control or click the button on the left of the box to automatically store the current frequency. The last eight frequencies stored are saved between sessions and reloaded.

To tune to a stored frequency, select it from the combo boxs list. When you click the arrow on the right of the box or type <enter>, the radio is automatically tuned to the selected frequency.

Related Topics

Radio Operation

**Toolbar** 

#### **Mode Setting**

The edit window of the Mode combo box in the lower left of the tuner window always shows the mode of the current active source. Clicking on the arrow beside the box opens the list of possible modes. Select the one you want via mouse or keyboard, then click the arrow again to close the list. If you prefer, you can just type the mode by name into the edit window and the selection will follow your typing.

Fax Mode is a Kentrol exclusive. Select fax as your mode and Kentrol automatically sets the sideband and filters and provides the correct (centre tuning) offset. Tune listed frequencies directly.

In FSK mode Kentrol automatically provides the correct (mark tuning) offset, even on 40-series rigs which display the carrier frequency. FSK mode on the 140/680 and TS-50 is exclusive to Kentrol.

#### Related Topics

Radio Operation

#### **Filter Selection('50-series)**

On all '50-series Kenwood rigs except the TS-50, the IF filters can be selected via the computer, and the first (8 MHz) and second (455 kHz) IF filters can be set independently of each other.

The edit windows of the two filter selection combo boxes show the filters currently in use. Changing filters is a simple matter of clicking on the appropriate arrow to open its list box, then clicking on your choice.

#### Related Topics

Radio Operation

#### **Coarse Tuning**

The main scroll bar in the tuner window is used for coarse tuning. One step on this scale is 1 kHz or more, depending on the bandspread chosen. The current step is shown above the right (high) end of the scroll bar. Like all tuner window actions, coarse tuning is applied to the tunable source.

Related Topics

Spread - Wide Spread - 1 MHz Spread - Band Spread - Sub **Fine Tuning** Radio Operation

#### **S-Meter Display ('50-series)**

The meter display occupies the upper right of the tuner window when Kentrol operates a 50-series transceiver.

While in receive mode the meter shows signal strength on an S-unit scale. In transmit mode the meter shows Power in watts.

A secondary meter for transmit only (not on the TS-50S) provides additional information about your outgoing signal.

Related Topics

Secondary Meter ('50-series) Radio Operation

#### **Secondary Meter ('50-series)**

The secondary meter display and the selected scale are visible only in transmit mode. The choices, available from the combo box, are:

a bar indicating the ALC range (for the power meter above), bar graph of SWR ratio, bar graph of speech compression in dB, and no display.

Please note that there will be no reading for Comp unless speech processing is turned on. Also please note that SWR reading only works with the built-in antenna tuner switched **off**. These are hardware limitations.

Related Topics

S-Meter Display ('50-series) Radio Operation
Kentrol uses extended broadcast bands, based on the current edition of the World Radio-TV Handbook.

The following are built in: WWV/H at 2.5, 5, 10, 15, 20 Mhz and CHU at 3330, 7335, 14670 kHz.

### **Update Memories command (Options menu)**

If the channel contents displayed in the Memories Window do not match the radio because a file has been uploaded or some other change made, select this command.

This command causes Kentrol to read the radios memory channels and display them in the Memories Window..

Related Topics

Update as Fax

### **Update as Fax command (Options menu)**

When you upload fax mode memories, they are translated into offset USB. If you select the Update Memories command the (offset) carrier frequencies will be displayed.

Since there is no way for Kentrol to distinguish them from normal USB channels, you need to select this command, which converts everything to fax mode.

Related Topics

Update Memories

## *Keyboard Shortcuts*

### **TUNING HOT KEYS**

In a *Tuner* window, use the **'c'** and **'f'** keys to quickly switch between the coarse and fine tuning bars. Then you can use the **arrow**, **PgUp/PgDn**, **Home** and **End** keys to change frequency.Activate the mode box with the **'m'** key, leave it with **Tab** to the coarse tuning bar.

The keys below work whenever a radio window - *Tuner* or *Memories* - is active

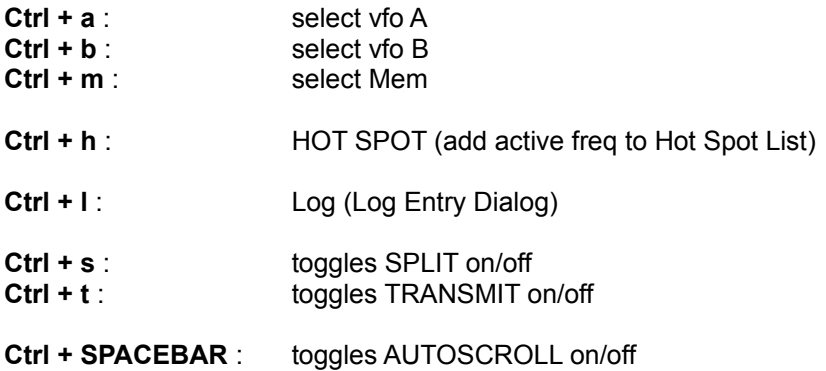

- **F2** : GOTO next HAM PHONE segment
- **F3** : GOTO next HAM CW segment
- **F4** : GOTO next HAM DIGITAL segment
- **F5** : GOTO next TIME SIGNAL frequency
- **F7** : GOTO next BROADCAST band
- **F8** : GOTO next MARINE PHONE segment
- **F9** : GOTO next MARINE CW segment
- **F10** : GOTO next MARINE DIGITAL segment
- **F11** : GOTO next AIRCRAFT band

 *NB: The function keys work even when the BandBox is not visible*

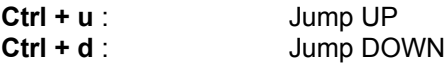

### **SYSTEM HOT KEYS (always available)**

- **F1** : HELP
- **Ctrl + n** : Create a new file (File New Dialog) **Ctrl + o** : Open an existing file (File Open Dialog)

### **EDITING HOT KEYS**

These keys work whenever a text window - *Memfile* or *Log* - is active

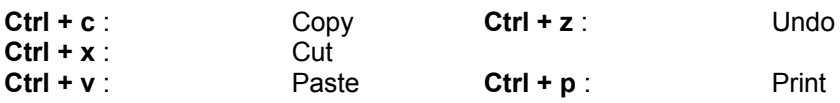

# *Kentrol Help Topics*

**How To ...**

**Operate a radio Manipulate a memory set Keep a log Keyboard Shortcuts Toolbar**

### **Commands**

**File menu Edit menu View menu Window menu Options menu Help menu**

**Alphabetical List of Topics**

**Index**

### **File menu commands**

The File menu offers the following commands:

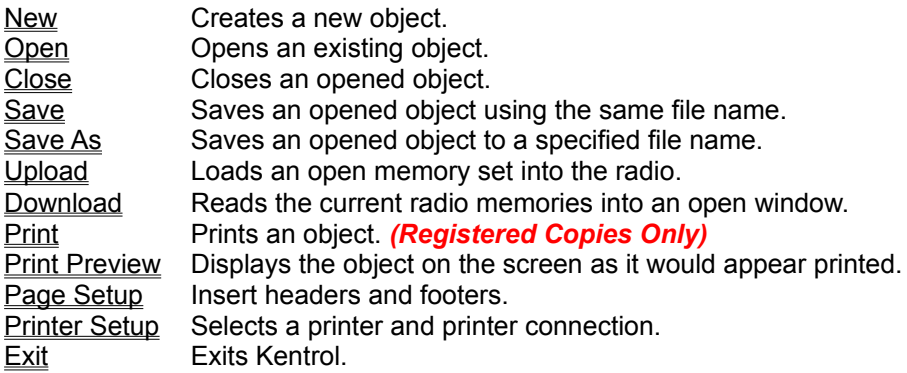

### **Edit menu commands**

The Edit menu offers the following commands:

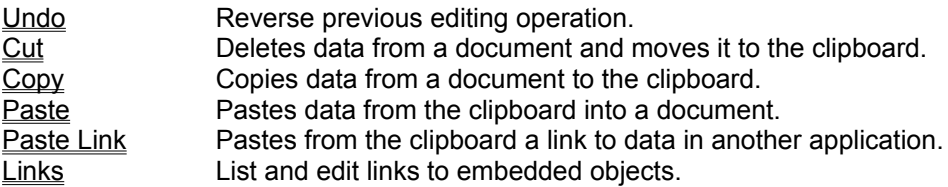

#### **View menu commands**

The View menu offers the following commands:

Toolbar Shows or hides the toolbar. **BandBox** Shows or hides the floating bandbox.

#### **Window menu commands**

The Window menu offers the following commands, which enable you to arrange multiple views of multiple objects in the application window:

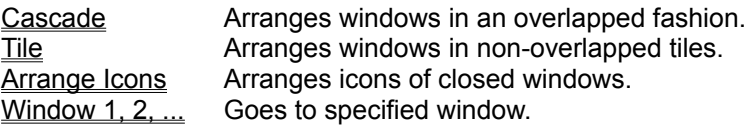

### **Options menu commands**

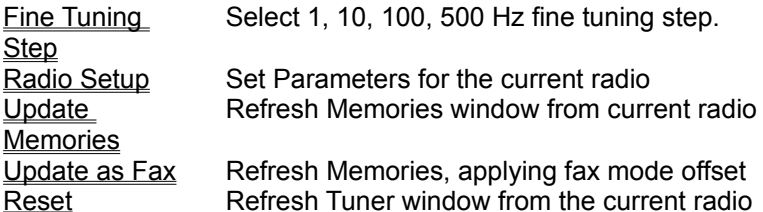

### **Help menu commands**

The Help menu offers the following commands, which provide you assistance with this application:

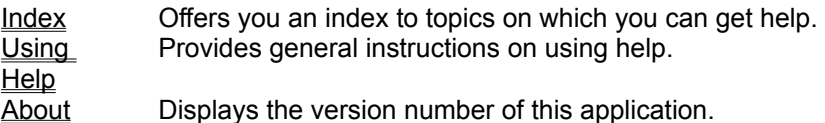

### **New command (File menu)**

Use this command to create a new object in Kentrol. That object can be a radio configuration, a memory set, or a log. Select the type of new file you want to create in the File New dialog box.

You can open an existing object with the Open command.

#### **Shortcuts**

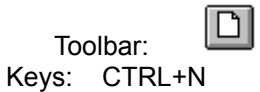

### **File New dialog box**

Specify the type of object you wish to create:

**Radio** creates a new radio configuration object. You will be prompted for the serial port through which it will initialize itself.

**Memories** creates a blank memory set.

**Log** opens a blank text window. If you then save it as a .LOG file Kentrol can recognize it.

### **Open command (File menu)**

Use this command to open an existing object in a new window. In the File Open Dialog Kentrol lets you choose among object types. You can open multiple objects at once. Use the Window 1, 2, ... command on the Window menu to switch among the multiple open objects.

You can create new objects with the New command.

**Shortcuts**

岡 Toolbar: Keys: CTRL+O

#### **File Open dialog box**

The following options allow you to specify which file to open:

#### **File Name**

Type or select the filename you want to open. This box lists files with the extension you select in the List Files of Type box.

### **List Files of Type**

Select the type of file you want to open:

- **\*.RAD** files contain radio configurations. Before you open a \*.RAD file, connect the radio.
- **\*.KTM** files contain memory sets, usually with notes. You can use a \*.ktm file from any radio.
- **\*.LOG** files contain loggings saved in pure ASCII database format.

#### **Drives**

Select the drive in which Kentrol stores the file that you want to open.

#### **Directories**

Select the directory in which Kentrol stores the file that you want to open.

#### **Close command (File menu)**

Use this command to close all windows containing the active object. Kentrol suggests that you save changes to your object before you close it. If you close an object without saving, you lose all changes made since the last time you saved it. Before closing an untitled object, Kentrol displays the Save As dialog box and suggests that you name and save the object.

You can also close an object by using the Close icon on the object's window, as shown below:

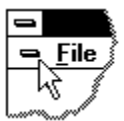

### **Save command (File menu)**

Use this command to save the active object to its current name and directory. When you save an object for the first time, Kentrol displays the Save As dialog box so you can name your object. If you want to change the name and directory of an existing object before you save it, choose the Save As command.

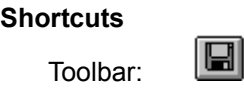

Keys: CTRL+S

### **Save As command (File menu)**

Use this command to save and name the active object. Kentrol displays the **Save As dialog box** so you can name your object.

To save an object with its existing name and directory, use the **Save command**.

#### **File Save As dialog box**

The following options allow you to specify the name and location of the file you're about to save:

#### **File Name**

Type a new filename to save an object with a different name. A filename can contain up to eight characters and an extension of up to three characters. Kentrol adds the extension you specify in the Save File As Type box.

#### **Drives**

Select the drive in which you want to store the object.

### **Directories**

Select the directory in which you want to store the object.

### **1, 2, 3, 4 command (File menu)**

Use the numbers and filenames listed at the bottom of the File menu to open the last four objects you closed. Choose the number that corresponds with the object you want to open.

### **Exit command (File menu)**

Use this command to end your Kentrol session. You can also use the Close command on the application Control menu. Kentrol prompts you to save objects with unsaved changes.

#### **Shortcuts**

Mouse: Double-click the application's Control menu button.

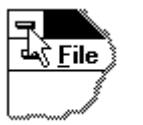

Keys: ALT+F4

### **Undo/Can't Undo command (Edit menu)**

<< Your application's user interface for Undo may differ from the one described below. Modify this help text accordingly. >>

Use this command to reverse the last editing action, if possible. The name of the command changes, depending on what the last action was. The Undo command changes to Can't Undo on the menu if you cannot reverse your last action.

**Shortcuts**

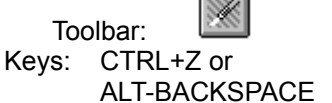

 $\overline{a}$ 

### **Redo command (Edit menu)**

<< Write application-specific help here. >>

### **Cut command (Edit menu)**

Use this command to remove the currently selected data from the object and put it on the clipboard. This command is unavailable if there is no data currently selected.

Cutting data to the clipboard replaces the contents previously stored there.

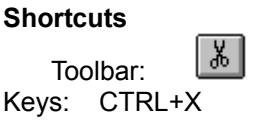

### **Copy command (Edit menu)**

Use this command to copy selected data onto the clipboard. This command is unavailable if there is no data currently selected.

Copying data to the clipboard replaces the contents previously stored there.

**Shortcuts** h Toolbar: Keys: CTRL+C

### **Paste command (Edit menu)**

Use this command to insert a copy of the clipboard contents at the insertion point. This command is unavailable if the clipboard is empty.

#### **Shortcuts**

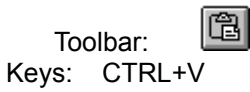

### **Toolbar command (View menu)**

Use this command to display and hide the Toolbar, which includes buttons for some of the most common commands in Kentrol, such as Source selection, Transmit. A check mark appears next to the menu item when the Toolbar is displayed.

See **Toolbar** for help on using the toolbar.

**Toolbar**

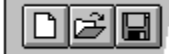

The toolbar is displayed across the top of the application window, below the menu bar. The toolbar provides quick mouse access to many tools used in Kentrol,

To hide or display the Toolbar, choose Toolbar from the View menu (ALT, V, T).

<< Add or remove toolbar buttons from the list below according to which ones your application offers. >>

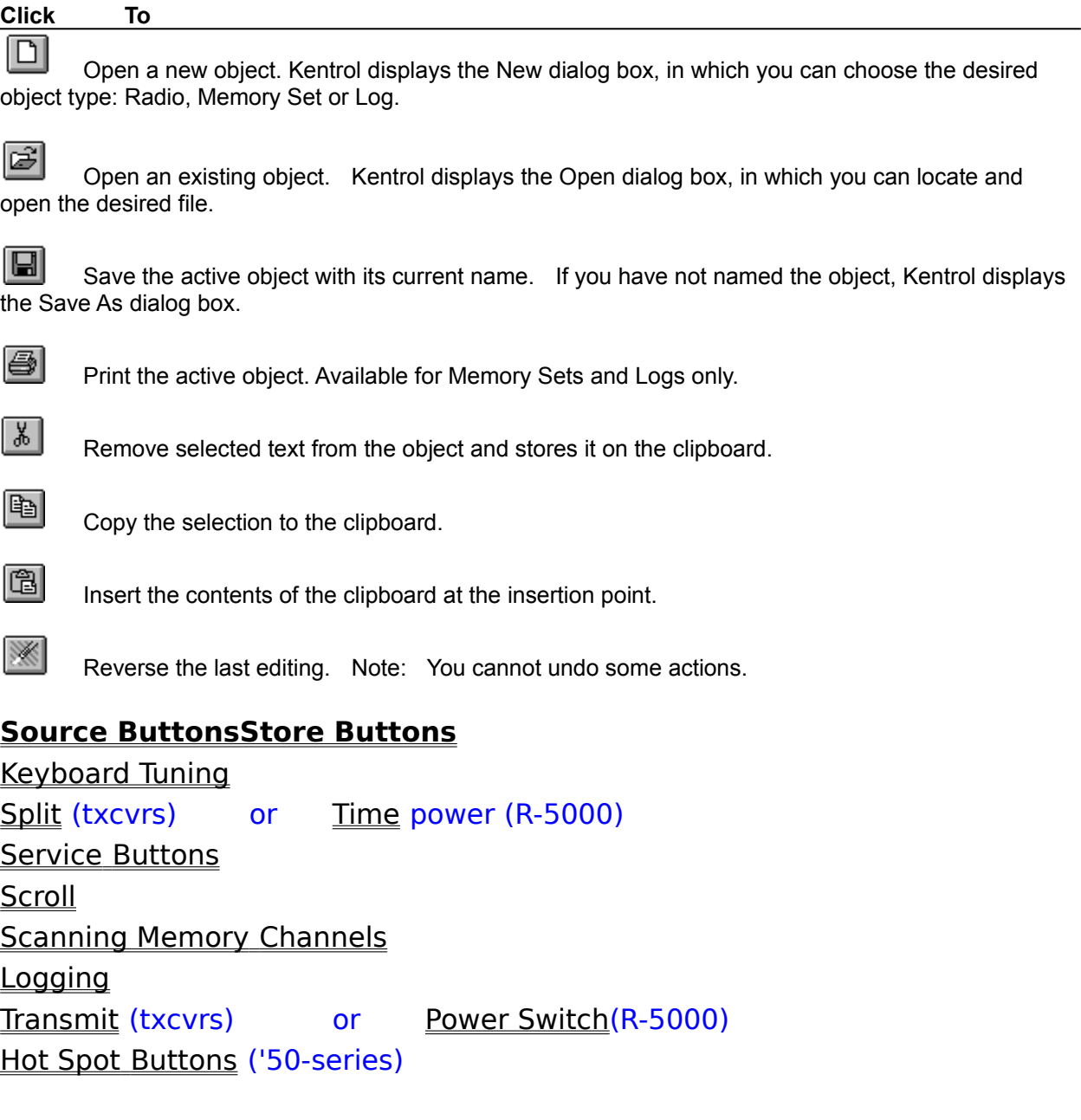

#### **Status Bar command (View menu)**

Use this command to display and hide the Status Bar, which describes the action to be executed by the selected menu item or depressed toolbar button, and keyboard latch state. A check mark appears next to the menu item when the Status Bar is displayed.

See **Status Bar** for help on using the status bar.

#### **Status Bar**

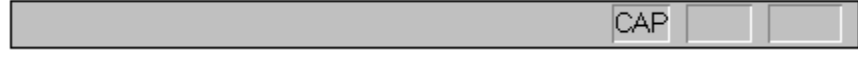

The status bar is displayed at the bottom of the Kentrol window. To display or hide the status bar, use the Status Bar command in the View menu.

The left area of the status bar describes actions of menu items as you use the arrow keys to navigate through menus. This area similarly shows messages that describe the actions of toolbar buttons as you depress them, before releasing them. If after viewing the description of the toolbar button command you wish not to execute the command, then release the mouse button while the pointer is off the toolbar button.

The right areas of the status bar indicate which of the following keys are latched down:

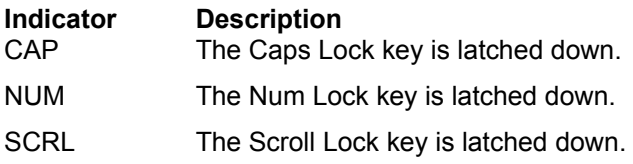

#### **New command (Window menu)**

Use this command to open a new window with the same contents as the active window. You can open multiple object windows to display different parts or views of an object at the same time. If you change the contents in one window, all other windows containing the same object reflect those changes. When you open a new window, it becomes the active window and is displayed on top of all other open windows.

### **Cascade command (Window menu)**

Use this command to arrange multiple opened windows in an overlapped fashion.

### **Tile command (Window menu)**

Use this command to arrange multiple opened windows in a non-overlapped fashion.

### **Tile Horizontal command (Window menu)**

Use this command to vertically arrange multiple opened windows in a non-overlapped fashion.

### **Tile Vertical command (Window menu)**

Use this command to arrange multiple opened windows side by side.
## **Window Arrange Icons Command**

Use this command to arrange the icons for minimized windows at the bottom of the main window. If there is an open object window at the bottom of the main window, then some or all of the icons may not be visible because they will be underneath this object window.

## **1, 2, ... command (Window menu)**

Kentrol displays a list of currently open object windows at the bottom of the Window menu. A check mark appears in front of the object name of the active window. Choose an object from this list to make its window active.

## **Index command (Help menu)**

Use this command to display the opening screen of Help. From the opening screen, you can jump to step-by-step instructions for using Kentrol and various types of reference information.

Once you open Help, you can click the Contents button whenever you want to return to the opening screen.

# **Using Help command (Help menu)**

Use this command for instructions about using Help.

# **About command (Help menu)**

Use this command to display the copyright notice and version number of your copy of Kentrol.

# **Context Help command**   $|\mathcal{N}|$

Use the Context Help command to obtain help on some portion of Kentrol. When you choose the Toolbar's Context Help button, the mouse pointer will change to an arrow and question mark. Then click somewhere in the Kentrol window, such as another Toolbar button. The Help topic will be shown for the item you clicked.

### **Shortcut**

Keys: SHIFT+F1

## **Title Bar**

<< Show your application's title bar here. >>

The title bar is located along the top of a window. It contains the name of the application and object.

To move the window, drag the title bar. Note: You can also move dialog boxes by dragging their title bars.

A title bar may contain the following elements:

- Application Control-menu button
- Object Control-menu button  $\blacksquare$
- Maximize button  $\blacksquare$
- Minimize button  $\blacksquare$
- Name of the application  $\blacksquare$
- Name of the object  $\blacksquare$
- Restore button $\blacksquare$

## **Scroll bars**

Displayed at the right and bottom edges of the object window. The scroll boxes inside the scroll bars indicate your vertical and horizontal location in the object. You can use the mouse to scroll to other parts of the object.

### **Size command (System menu)**

Use this command to display a four-headed arrow so you can size the active window with the arrow keys. क्षी

After the pointer changes to the four-headed arrow:

- 1. Press one of the DIRECTION keys (left, right, up, or down arrow key) to move the pointer to the border you want to move.
- 2. Press a DIRECTION key to move the border.
- 3. Press ENTER when the window is the size you want.

Note: This command is unavailable if you maximize the window.

### **Shortcut**

Mouse: Drag the size bars at the corners or edges of the window.

# **Move command (Control menu)**

Use this command to display a four-headed arrow so you can move the active window or dialog box with the arrow keys.

੍ਰੰ€

Note: This command is unavailable if you maximize the window.

### **Shortcut**

Keys: CTRL+F7

## **Minimize command (application Control menu)**

Use this command to reduce the Kentrol window to an icon.

#### **Shortcut**

Click the minimize icon  $\boxed{\bullet}$  on the title bar. Mouse: (<br>Keys: ALT+F9

## **Maximize command (System menu)**

Use this command to enlarge the active window to fill the available space.

## **Shortcut**

Mouse: Click the maximize icon  $\Box$  on the title bar; or double-click the title bar. Keys: CTRL+F10 enlarges an object window.

## **Next Window command (object Control menu)**

Use this command to switch to the next open object window. Kentrol determines which window is next according to the order in which you opened the windows.

#### **Shortcut**

Keys: CTRL+F6

## **Previous Window command (object Control menu)**

Use this command to switch to the previous open object window. Kentrol determines which window is previous according to the order in which you opened the windows.

## **Shortcut**

Keys: SHIFT+CTRL+F6

## **Close command (Control menus)**

Use this command to close the active window or dialog box.

Double-clicking a Control-menu box is the same as choosing the Close command.

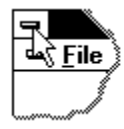

Note: If you have multiple windows open for a single object, the Close command on the object Control menu closes only one window at a time. You can close all windows at once with the Close command on the File menu.

#### **Shortcuts**

Keys: CTRL+F4 closes an object window ALT+F4 closes the <<YourType>> window or dialog box

# **Restore command (Control menu)**

Use this command to return the active window to its size and position before you chose the Maximize or Minimize command.

#### **Switch to command (application Control menu)**

Use this command to display a list of all open applications. Use this "Task List" to switch to or close an application on the list.

#### **Shortcut**

Keys: CTRL+ESC

#### **Dialog Box Options**

When you choose the Switch To command, you will be presented with a dialog box with the following options:

#### **Task List**

Select the application you want to switch to or close.

### **Switch To**

Makes the selected application active.

#### **End Task**

Closes the selected application.

#### **Cancel**

Closes the Task List box.

### **Cascade**

Arranges open applications so they overlap and you can see each title bar. This option does not affect applications reduced to icons.

#### **Tile**

Arranges open applications into windows that do not overlap. This option does not affect applications reduced to icons.

### **Arrange Icons**

Arranges the icons of all minimized applications across the bottom of the screen.

**Ruler command (View menu)**

**Choose Font dialog box**

**Choose Color dialog box**

**Find command (Edit menu)**

**Find dialog box**

**Replace command (Edit menu)**

**Replace dialog box**

## **Repeat command (Edit menu)**

Use this command to repeat the last editing command carried out. The Repeat menu item changes to Can't Repeat if you cannot repeat your last action.

## **Shortcut**

Key: F4

**Clear command (Edit menu)**

**Clear All command (Edit menu)**

**Next Pane**

**Prev Pane**

## **No Help Available**

No help is available for this area of the window.

## **No Help Available**

No help is available for this message box.

## **Print command (File menu)**

Use this command to print a document, which may be either a memory set or a log. This command presents a Print dialog box, where you may specify the range of pages to be printed, the number of copies, the destination printer, and other printer setup options.

## **Shortcuts**

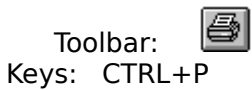

## **Print dialog box**

The following options allow you to specify how the document should be printed:

### **Printer**

This is the active printer and printer connection. Choose the Setup option to change the printer and printer connection.

### **Setup**

Displays a Print Setup dialog box, so you can select a printer and printer connection.

### **Print Range**

Specify the pages you want to print:

All Prints the entire document.

**Selectio** Prints the currently selected text.

**n**

**Pages** Prints the range of pages you specify in the From and To boxes.

### **Copies**

Specify the number of copies you want to print for the above page range.

### **Collate Copies**

Prints copies in page number order, instead of separated multiple copies of each page.

### **Print Quality**

Select the quality of the printing. Generally, lower quality printing takes less time to produce.

# **Print Progress Dialog**

The Printing dialog box is shown during the time that Kentrol is sending output to the printer. The page number indicates the progress of the printing.

To abort printing, choose Cancel.
## **Print Preview command (File menu)**

Use this command to display the active document as it would appear when printed. When you choose this command, the main window will be replaced with a print preview window in which one or two pages will be displayed in their printed format. The print preview toolbar offers you options to view either one or two pages at a time; move back and forth through the document; zoom in and out of pages; and initiate a print job.

## **Print Preview toolbar**

The print preview toolbar offers you the following options:

## **Print**

Bring up the print dialog box, to start a print job.

### **Next Page**

Preview the next printed page.

### **Prev Page**

Preview the previous printed page.

## **One Page / Two Page**

Preview one or two printed pages at a time.

### **Zoom In**

Take a closer look at the printed page.

### **Zoom Out**

Take a larger look at the printed page.

## **Close**

Return from print preview to the editing window.

# **Printer Setup command (File menu)**

Use this command to select a printer and a printer connection. This command presents a Printer Setup dialog box, where you specify the printer and its connection.

## **Printer Setup dialog box**

The following options allow you to select the destination printer and its connection.

### **Printer**

Select the printer you want to use. Choose the Default Printer; or choose the Specific Printer option and select one of the current installed printers shown in the box. You install printers and configure ports using the Windows Control Panel.

## **Orientation**

Choose Portrait or Landscape.

### **Paper Size**

Select the size of paper that the document is to be printed on.

### **Paper Source**

Some printers offer multiple trays for different paper sources. Specify the tray here.

### **Options**

Displays a dialog box where you can make additional choices about printing, specific to the type of printer you have selected.

### **Network...**

Choose this button to connect to a network location, assigning it a new drive letter.

# **Page Setup command (File menu)**

Displays a dialog box where you can choose to include filenames, page numbers and dates in either headers or footers on your printed output.